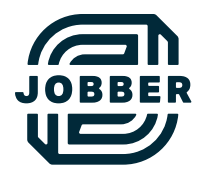

# Jobber Quick Guide for Fieldworkers:

### Day-to-Day

As a fieldworker for a home service business, your role involves being out in the field and doing the work.

Jobber helps you manage your workday more easily and gives you all the client and job information you need to get to your client's home and complete your scheduled visits on time. Each company operates differently, but here are some of the most common features and processes that a fieldworker might use day to day.

You can share this guide with your team by saving it or printing it out, and removing the sections that are not relevant to your operations.

## Table of Contents

### 03 [See and Manage Your Schedule](#page-2-0) 15 End of Dav

[Start your day by clocking in • 03](#page-2-0) [View your schedule • 05](#page-4-0)

#### 08 [Get the Work Done](#page-7-0)

[View client details • 08](#page-7-0)  [Send an "on my way" text • 09](#page-8-0) [Navigate to the property address • 10](#page-9-0)  [Start the visit timer • 11](#page-10-0) [Add a note • 12](#page-11-0) [Fill out job forms • 13](#page-12-0)  [Complete the visit and stop the visit timer • 14](#page-13-0)

- 
- 16 [Checklist and Support](#page-15-0)

### <span id="page-2-0"></span>See and Manage Your Schedule

#### Start your day by clocking in

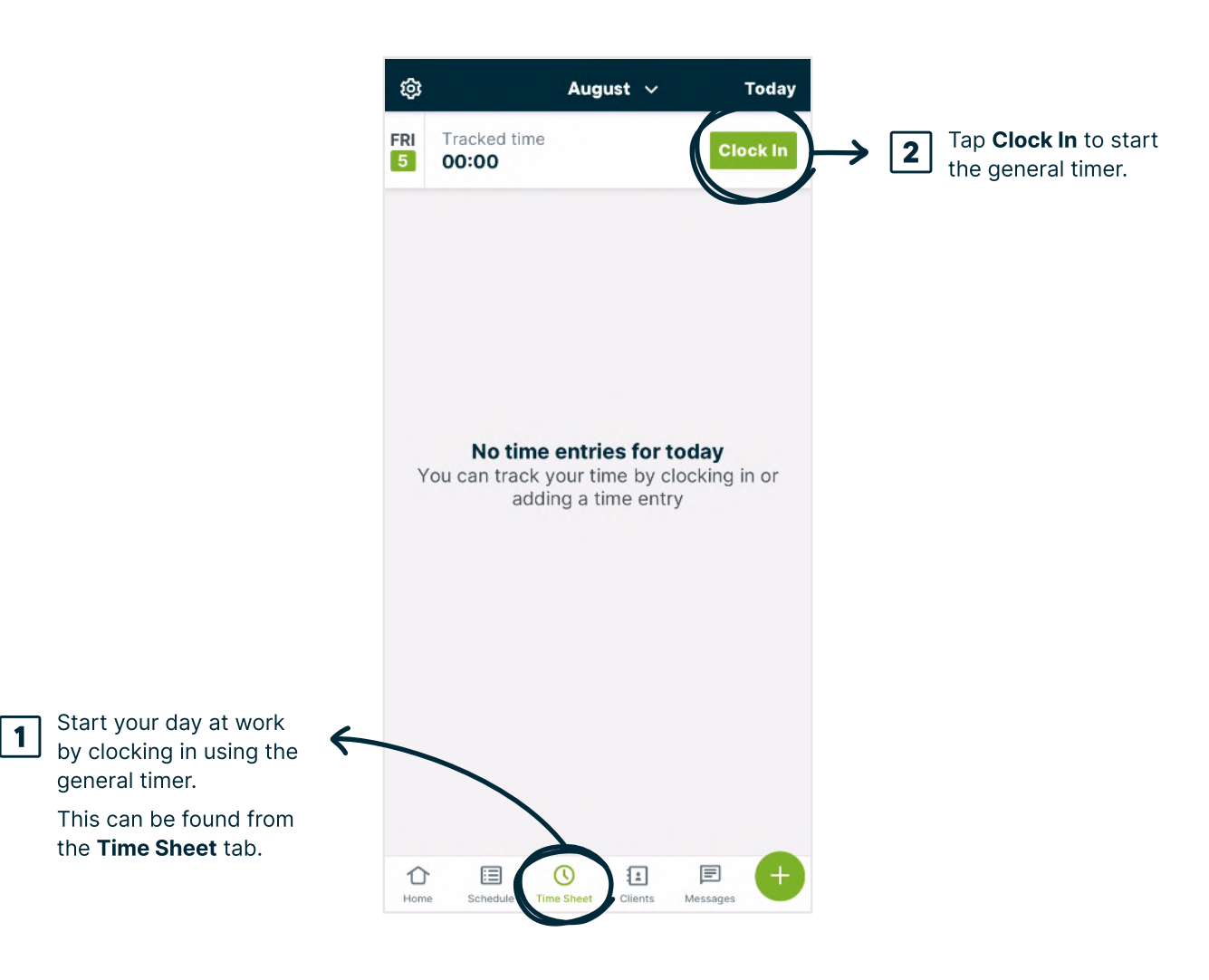

#### Start your day by clocking in

As you start and stop timers throughout the day, this is what your Time Sheet will look like.

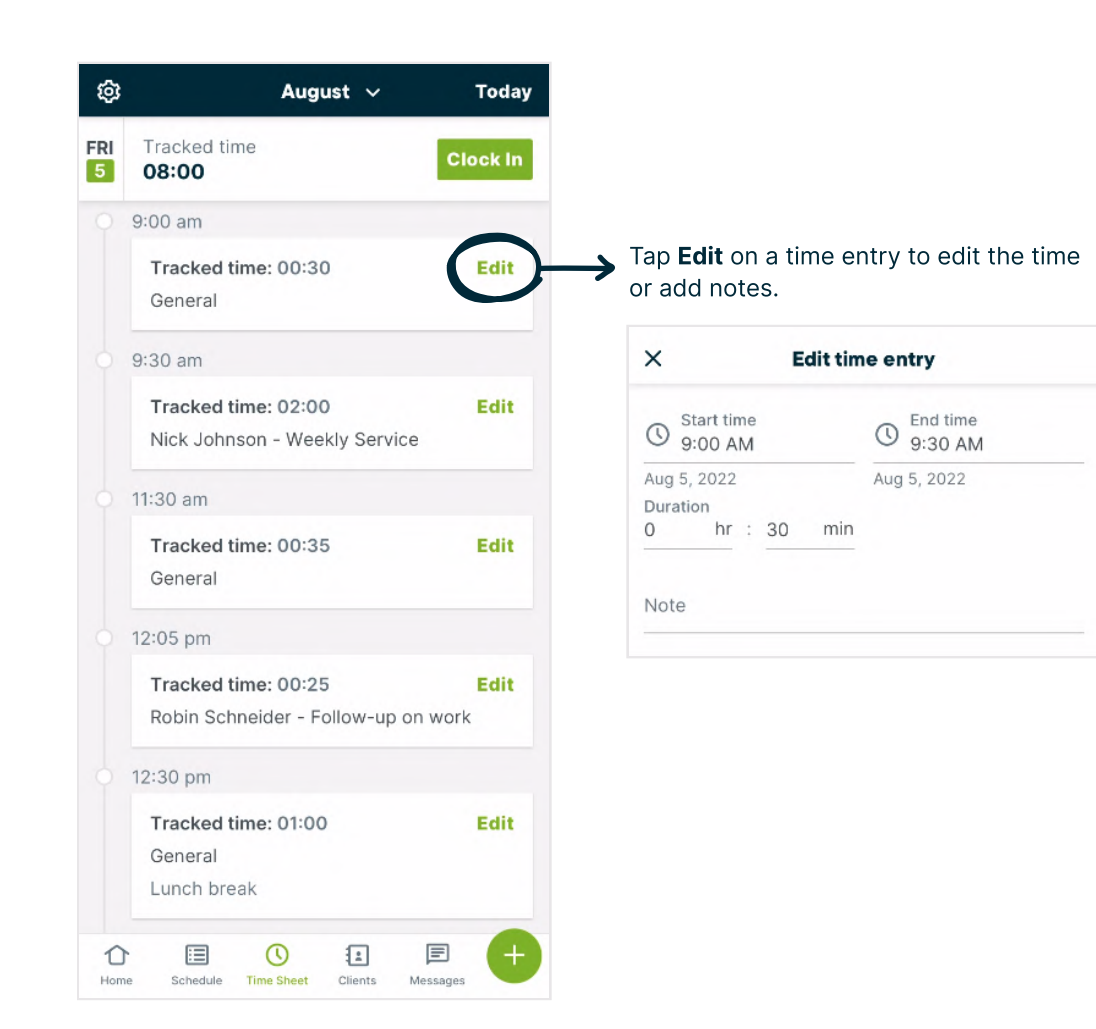

#### <span id="page-4-0"></span>View your schedule

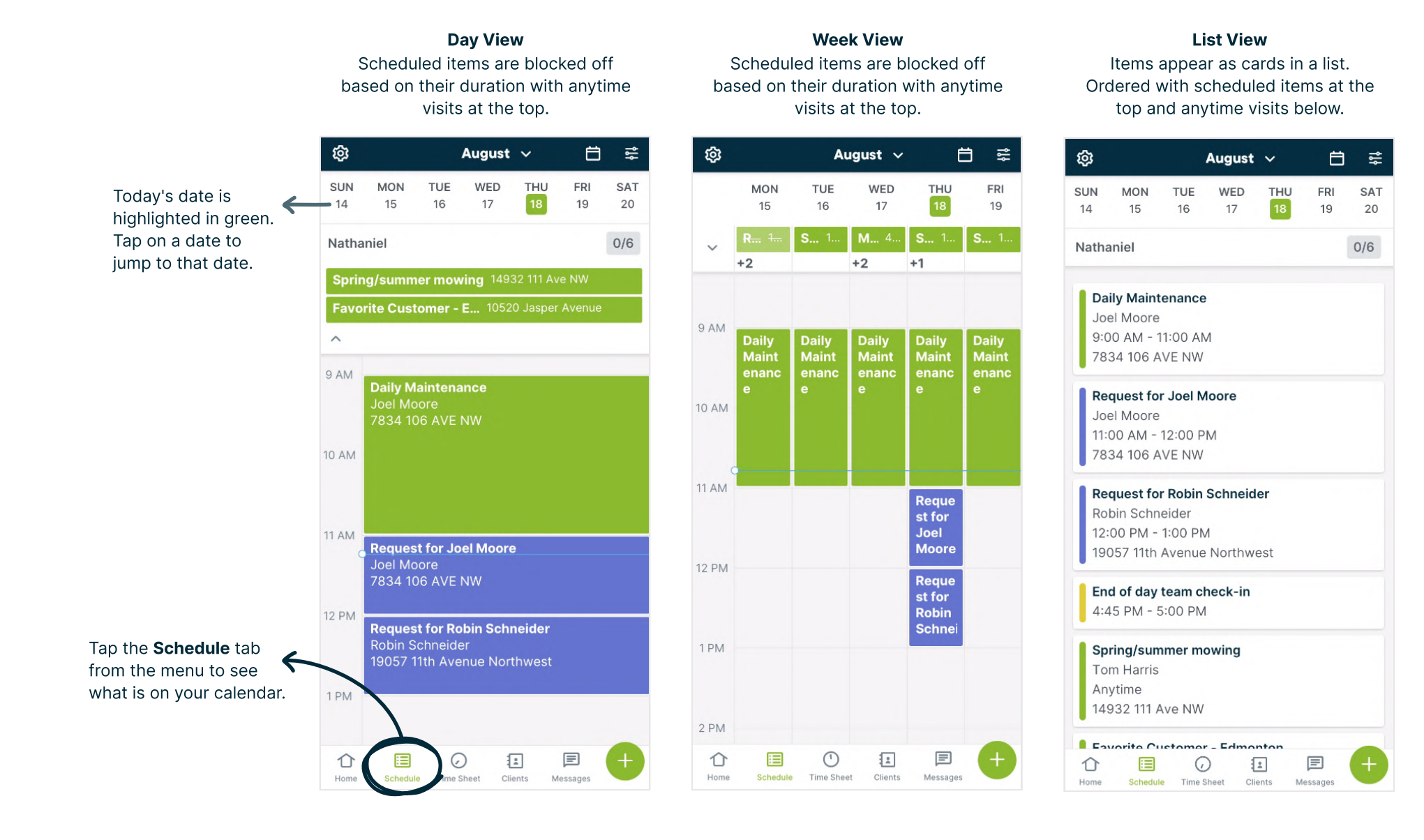

#### View your schedule

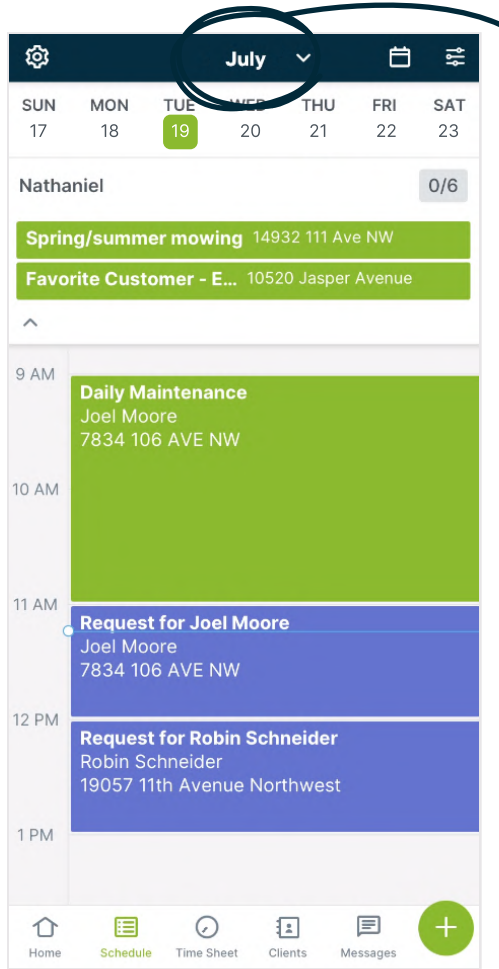

Tap the Month in the app heading to view another date.

From here, tap on any date you'd like to view.

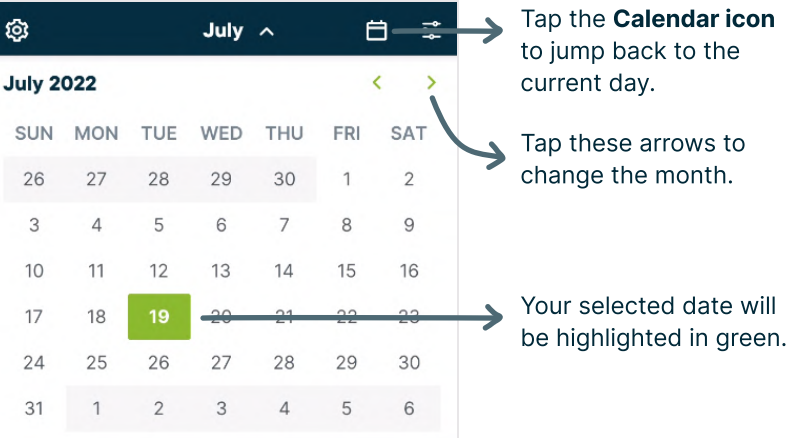

#### View your schedule

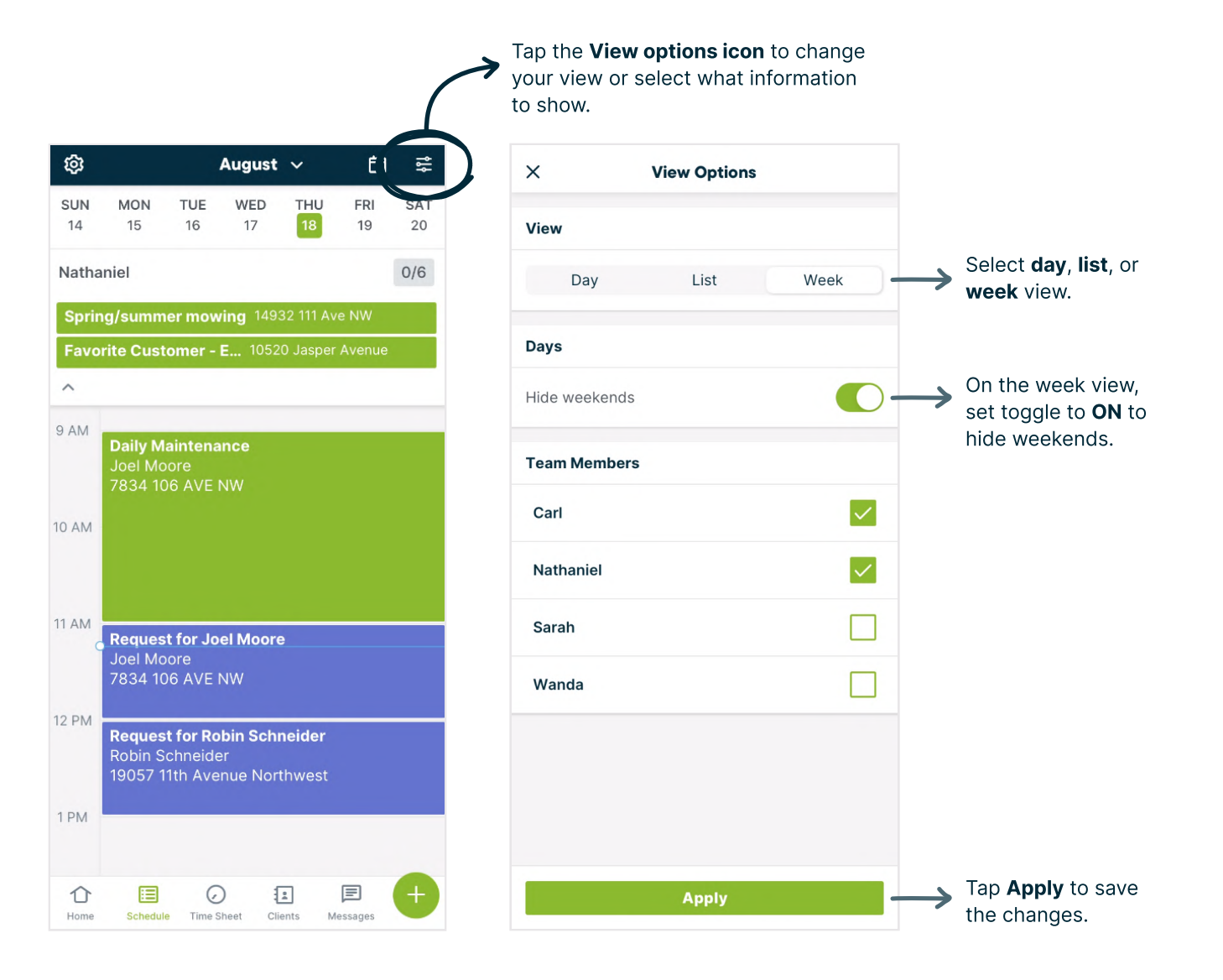

## <span id="page-7-0"></span>Get the Work Done

#### View client details

From any schedule view, tap a visit or assessment to see the appointment details.

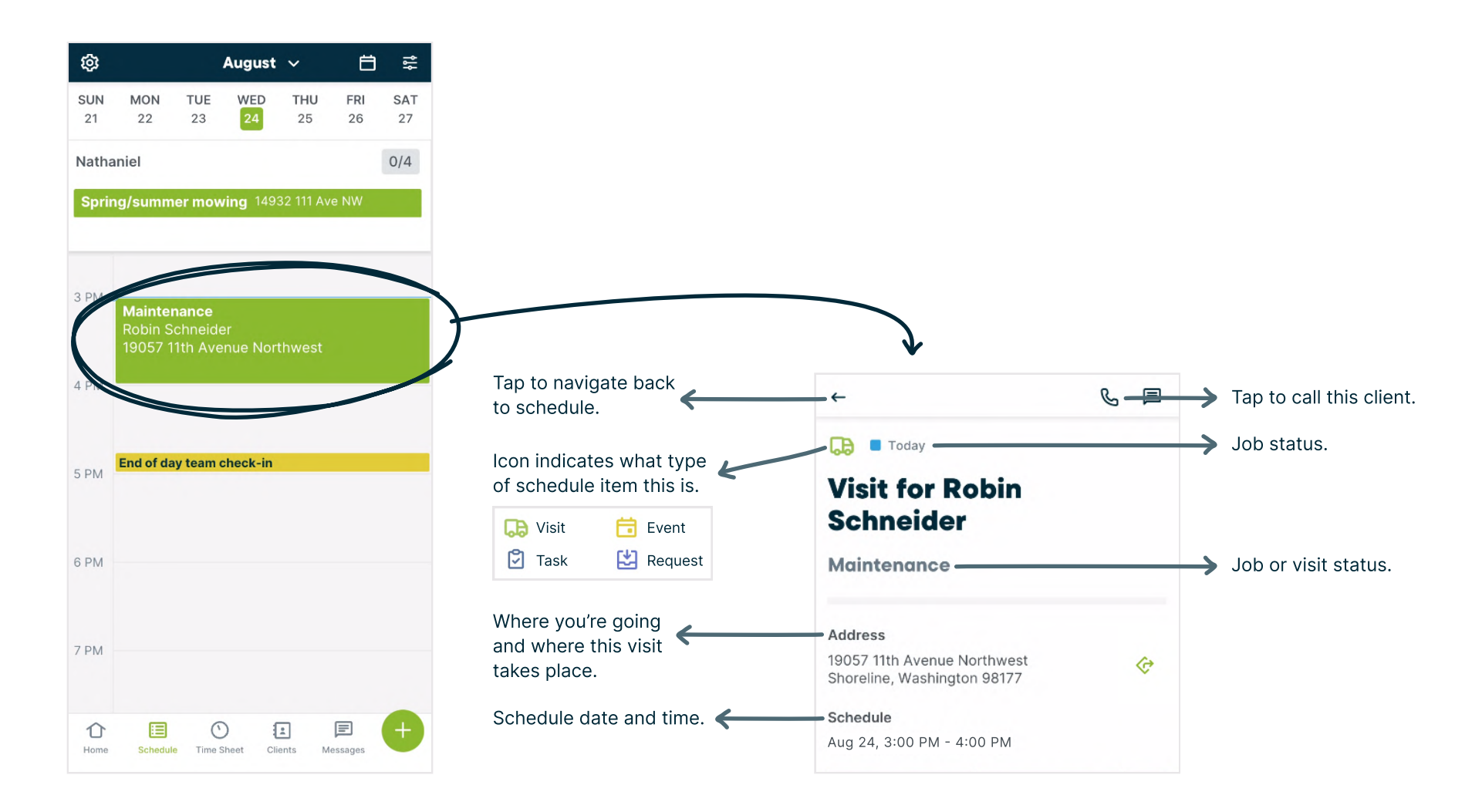

<span id="page-8-0"></span>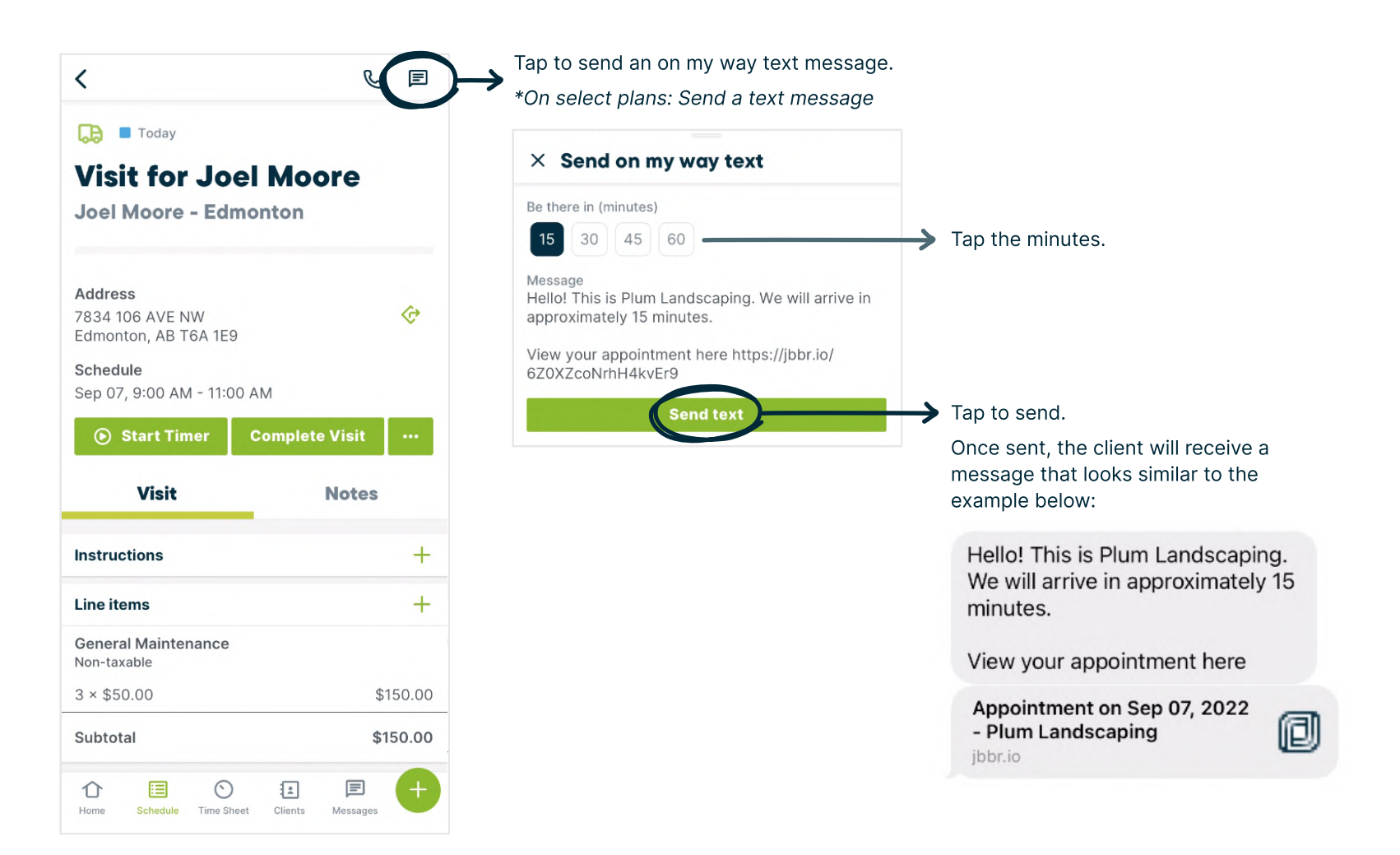

#### <span id="page-9-0"></span>Navigate to the property address

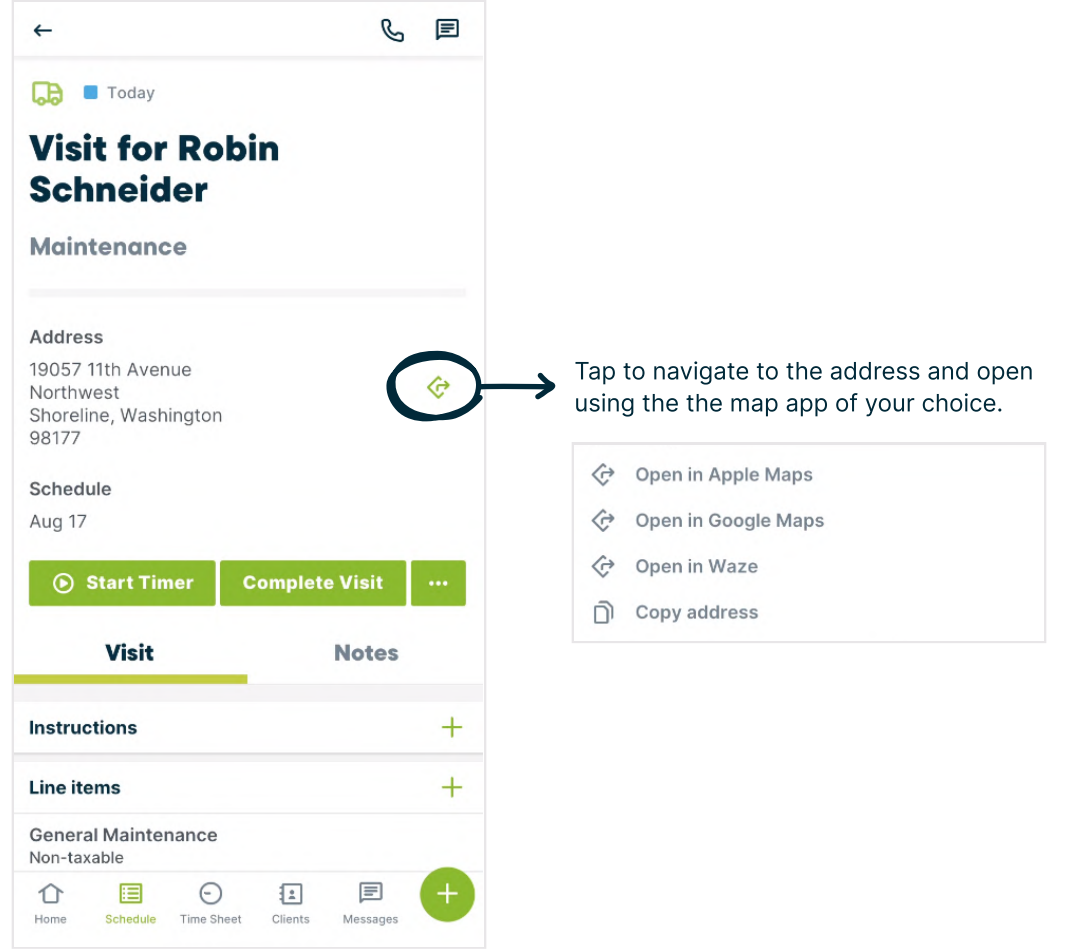

#### <span id="page-10-0"></span>Start the visit timer

As part of your work, you may need to start a visit timer to log your time on this job. Tap Start Timer to begin recording your time with the visit timer. If you already had a general timer running, starting the visit timer will pause the general timer and log your time on this visit instead.

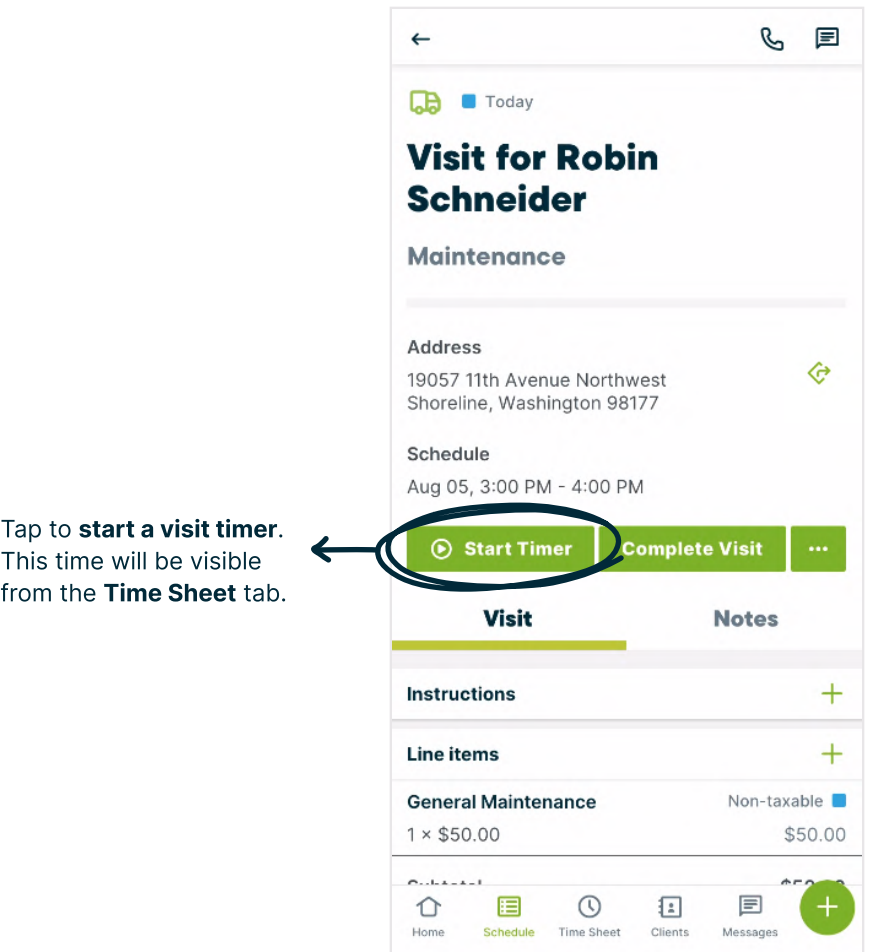

#### <span id="page-11-0"></span>Add a note

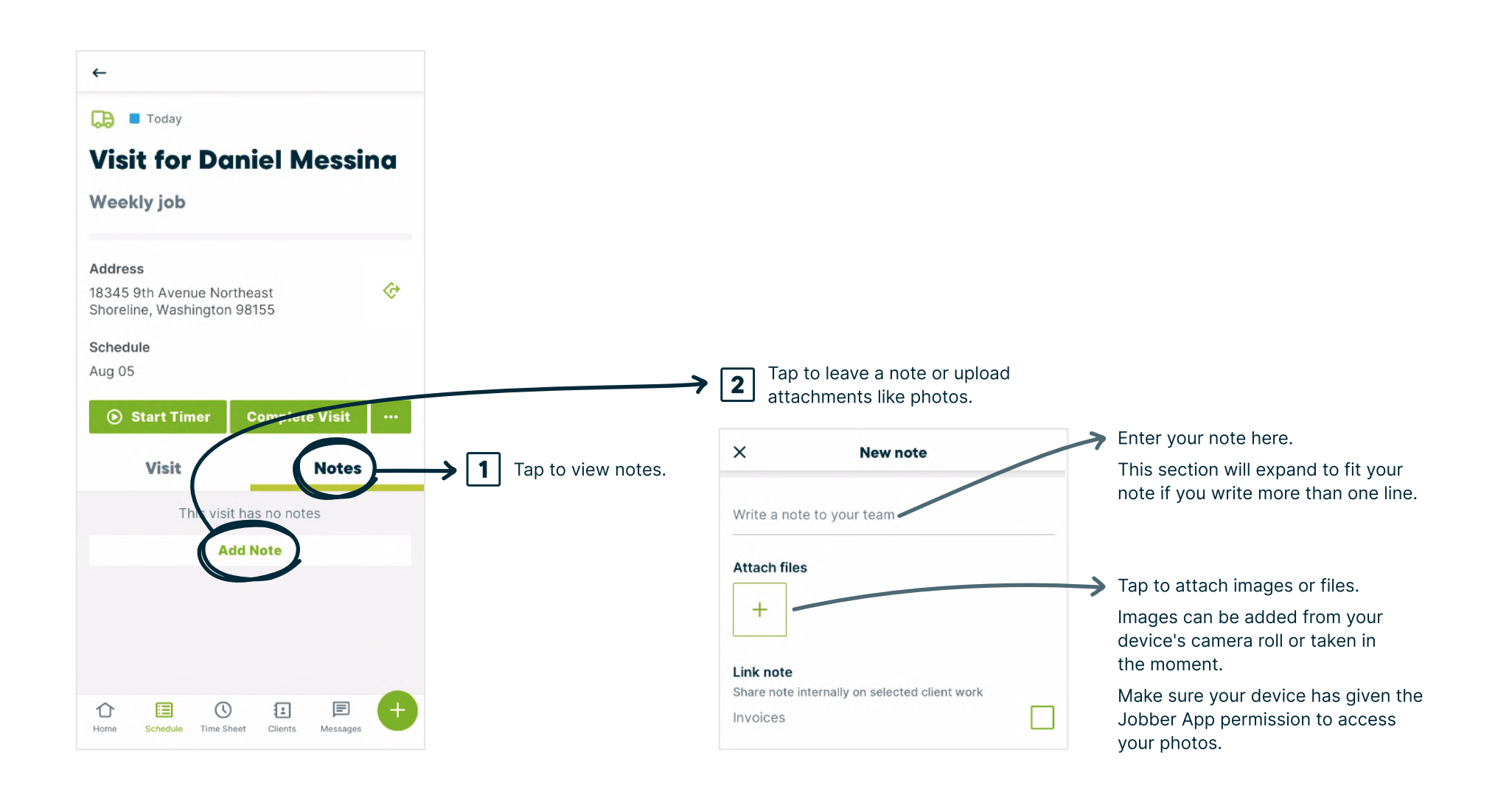

#### <span id="page-12-0"></span>Fill out job forms

There might be a job form on some visits, which is a checklist or form to be filled out while you're at the visit. Job forms can have different field types including text fields, dropdowns, and check boxes. Check out this **article** for more detailed information and instructions.

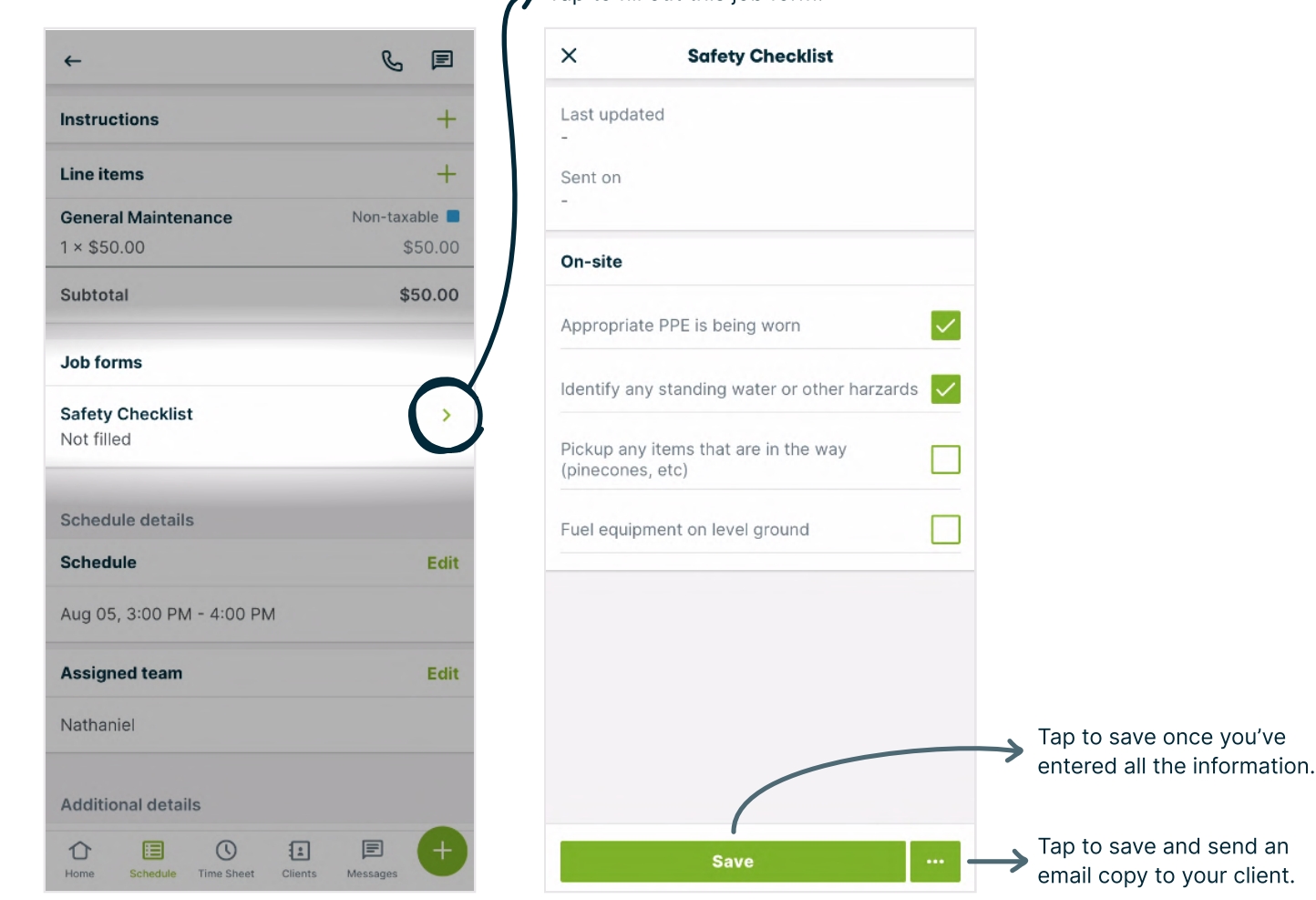

Tap to fill out this job form.

#### <span id="page-13-0"></span>Complete the visit and stop the visit timer

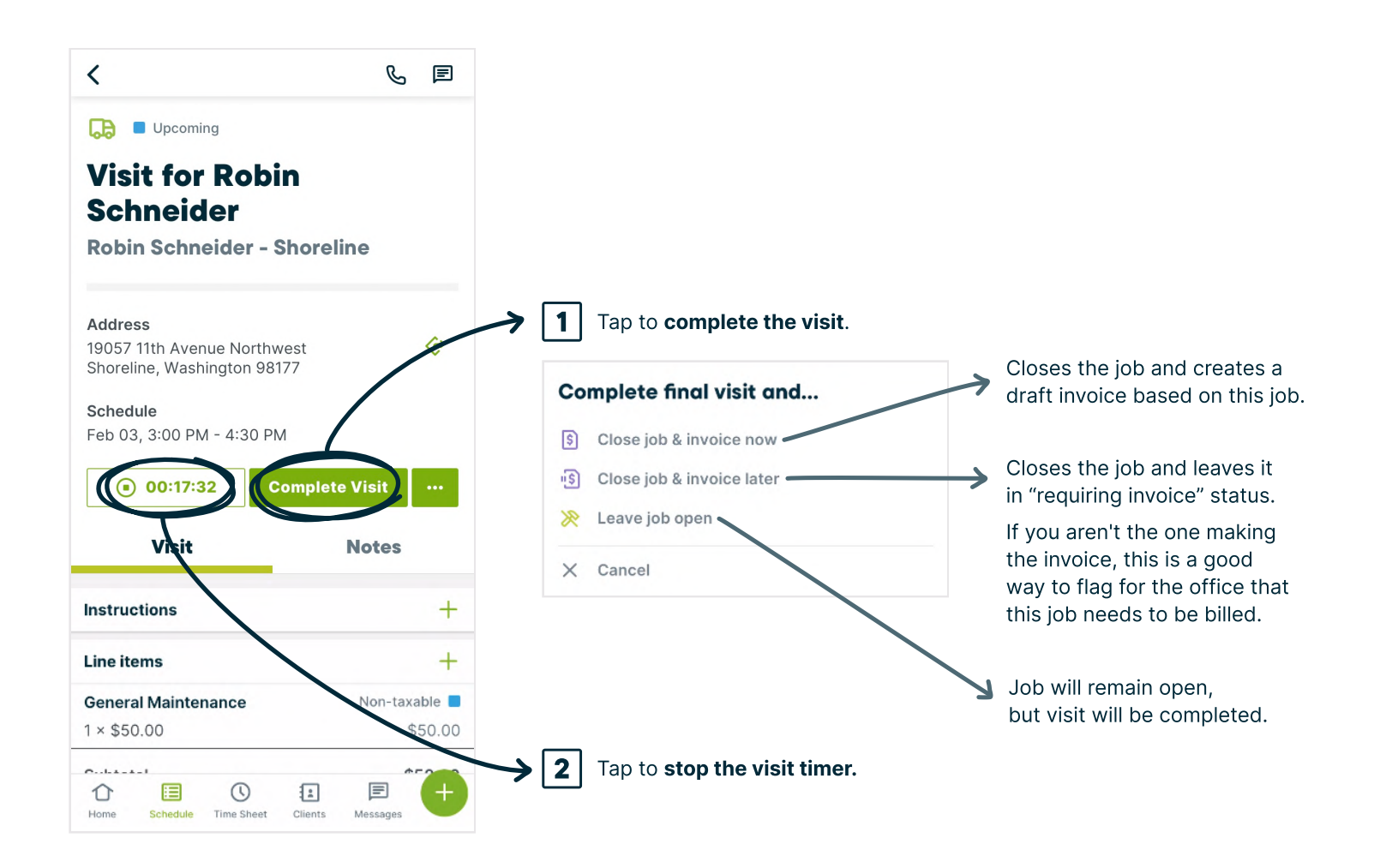

## <span id="page-14-0"></span>End of Day

#### Clock out

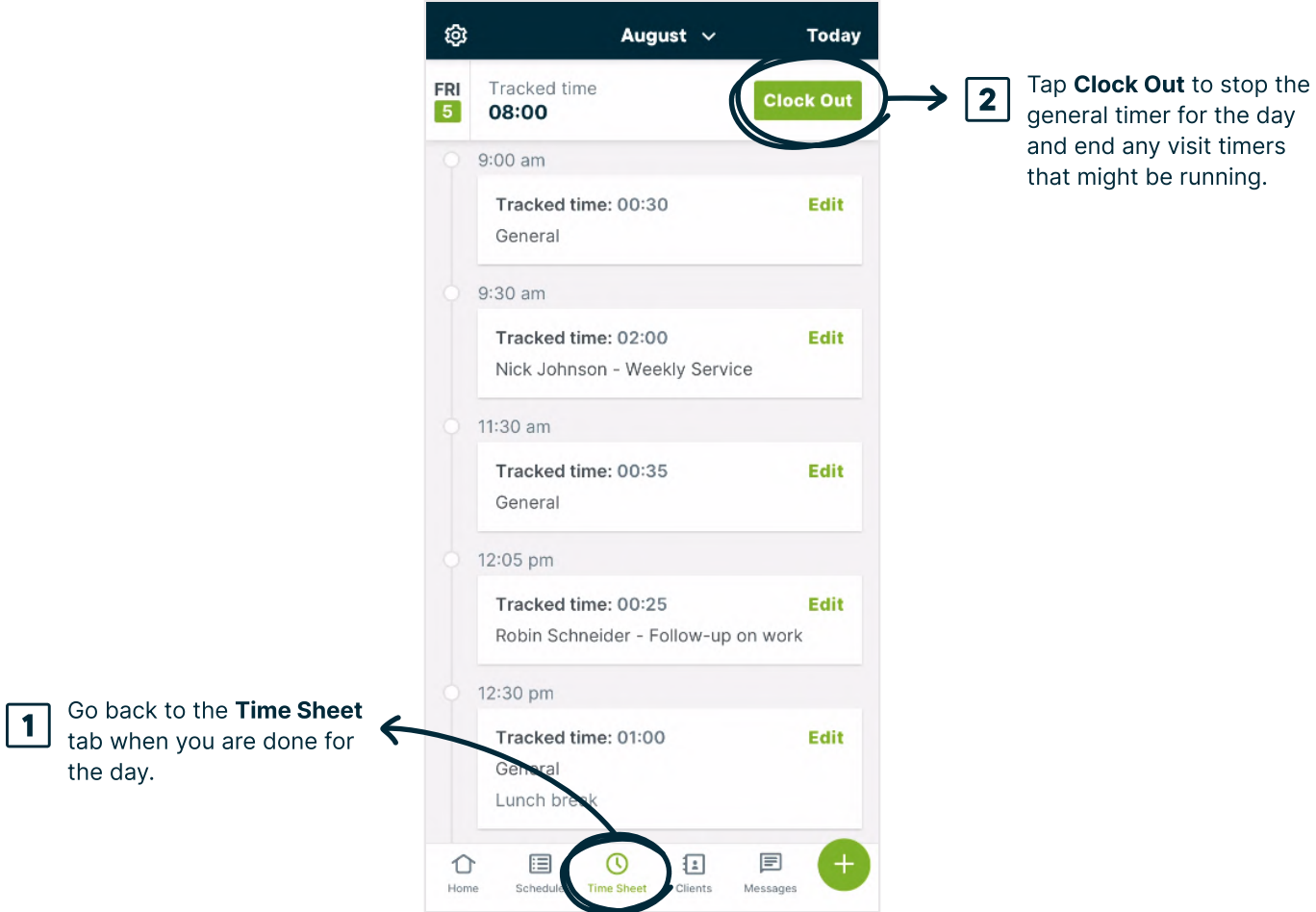

## <span id="page-15-0"></span>Checklist and Support

Now that you've read about the features that support your role working in the field, it's time to get comfortable using them. Use this checklist to familiarize yourself with the tools that will support your day-to-day.

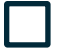

Clock into the general timer in the app to start your day.

View your schedule in the app and tap on a visit. Familiarize yourself with where to start a job timer, leave a note, as well as where to view and fill out a job form.

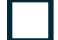

From the visit, locate where to send an on my way message.

#### Need more help? Book training

Check out the Your Day-to-day in the Jobber App [a](https://help.getjobber.com/hc/en-us/articles/7453632138391)rticle in our Jobber Help Center to get more detailed instructions and videos.

Want some 1:1 help to get up and running with Jobber? Our product coaches can work with you and your team to ensure everyone is comfortable using Jobber for their roles.

Start a chat with us or send us an email at support@getjobber.com and we can get you booked in for a training session.